# **エクセルの関数の使い方** 紀陽銀行 第6回「データサイエンティスト育成講座」

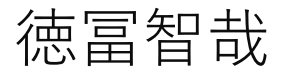

和歌山県データ利活用推進センター 2022年10月19日

# **重要な関数の使用方法**

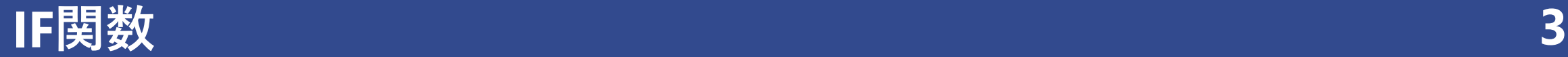

### =IF(条件, 真の場合, 偽の場合)

- 条件の真偽に応じて表示させる値を変える
- IF関数を入れ子にすることで、複雑な条件分岐が可能
- 条件の種類
	- ➢ 等しい(A1=○○)、等しくない(A1<>○○)
	- ➢ より大きい(A1>○○)、以上(A1>=○○)
	- ➢ より小さい(A1<○○)、以下(A1<=○○)
	- ➢ 条件1かつ条件2(AND(条件1, 条件2))
	- **> 条件1または条件2(OR(条件1, 条件2))**

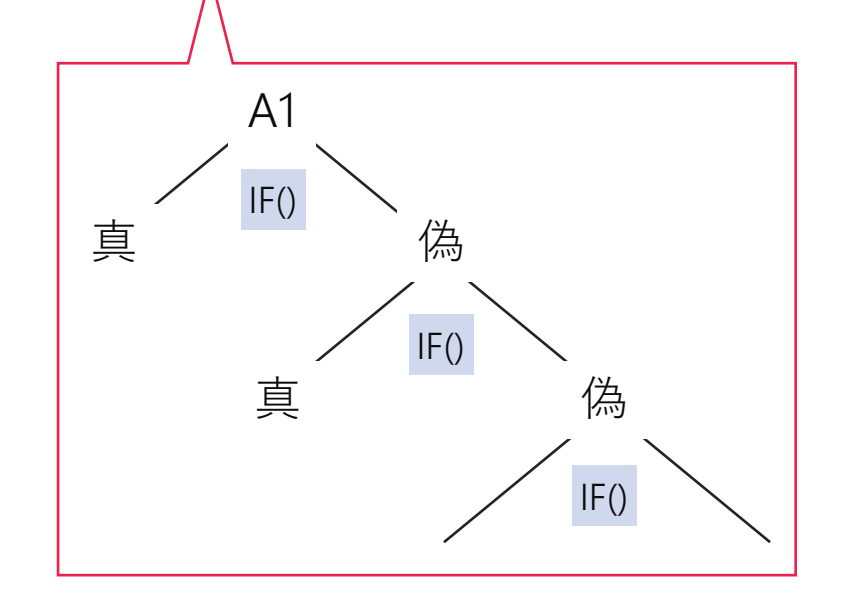

## =VLOOKUP(検索値, 範囲, 列番号, [検索方法])

- 検索条件に合うデータを取得する
- 2つのデータを結合するときにも使える
- [検索方法]は省略可能だが、入力すべき

VLOOKUP関数で 左の表から単価を取得

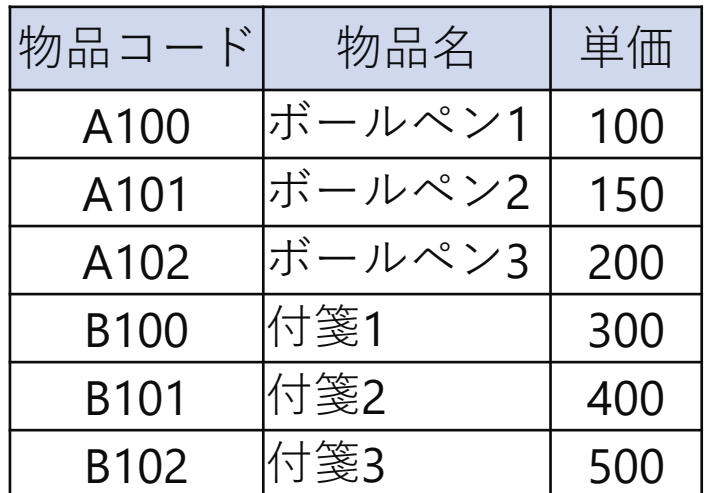

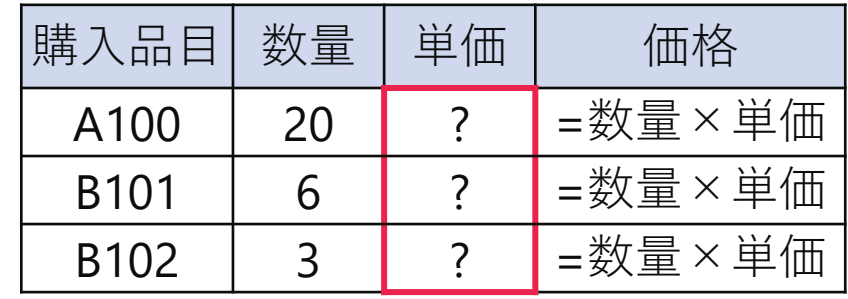

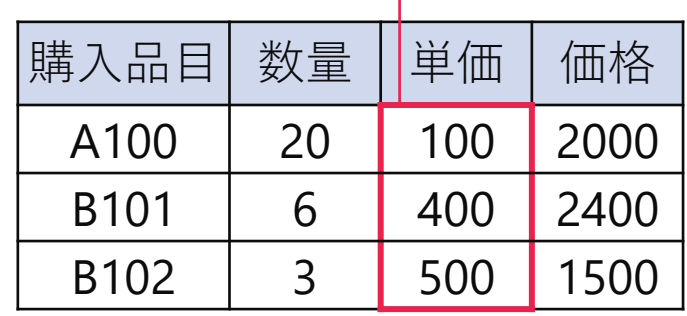

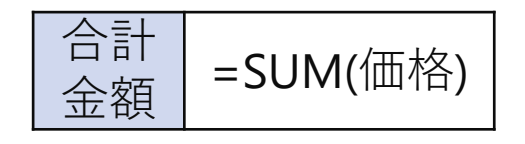

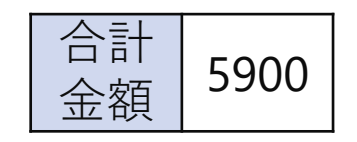

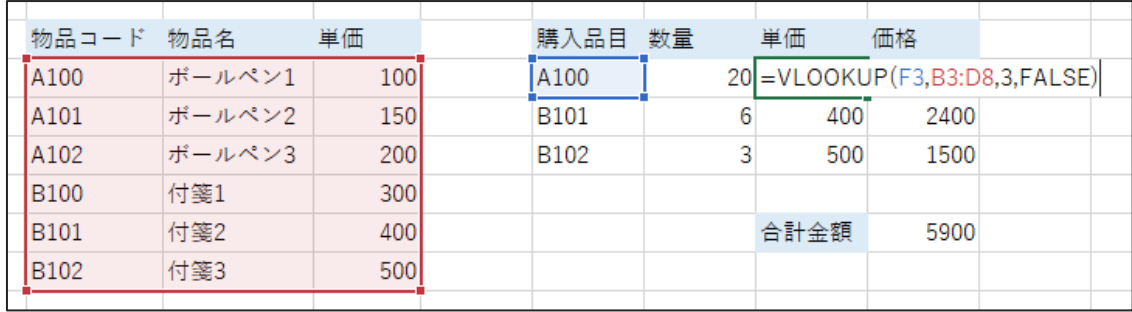

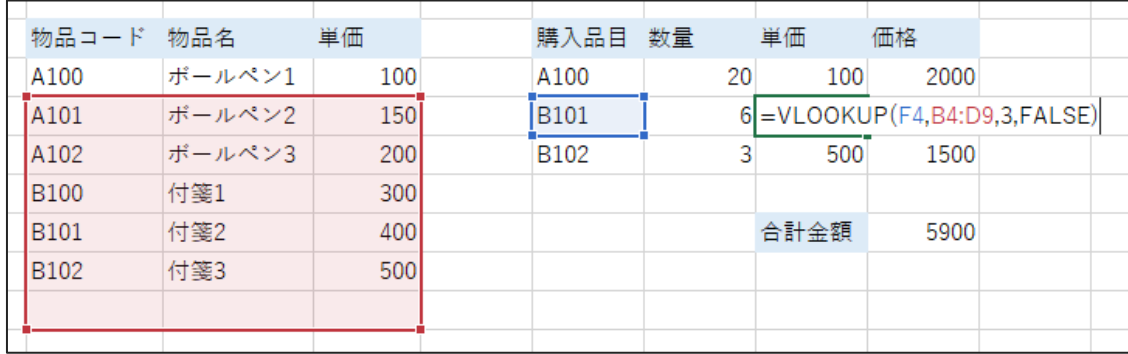

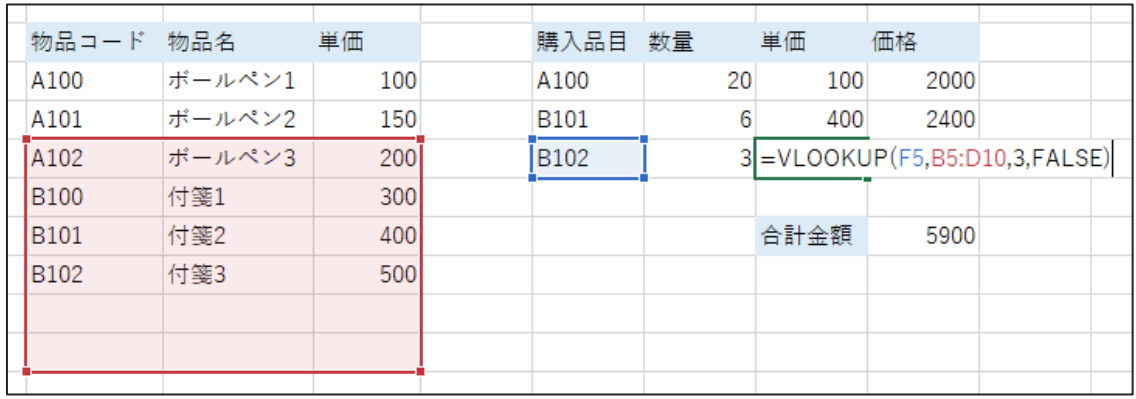

# 下にオートフィルすると参照先も下にずれる

### =VLOOKUP(F3,B3:D8,3,FALSE)

#### =VLOOKUP(F4,B4:D9,3,FALSE)

=VLOOKUP(F5,B5:D10,3,FALSE)

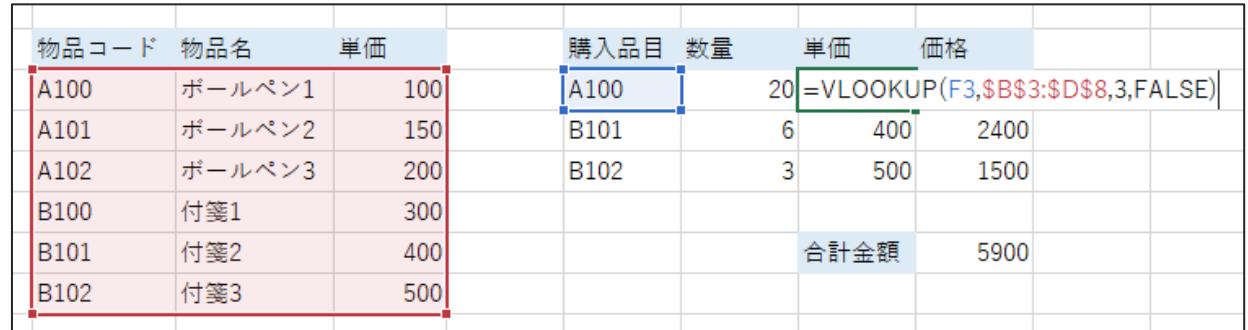

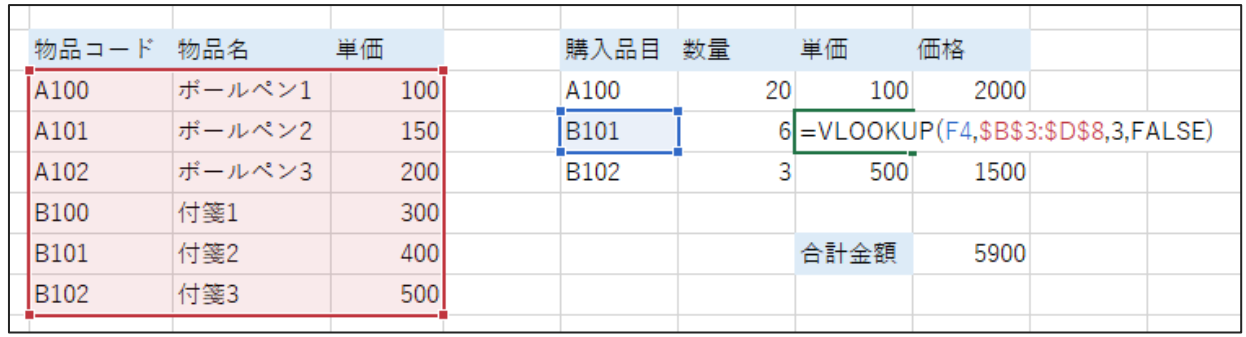

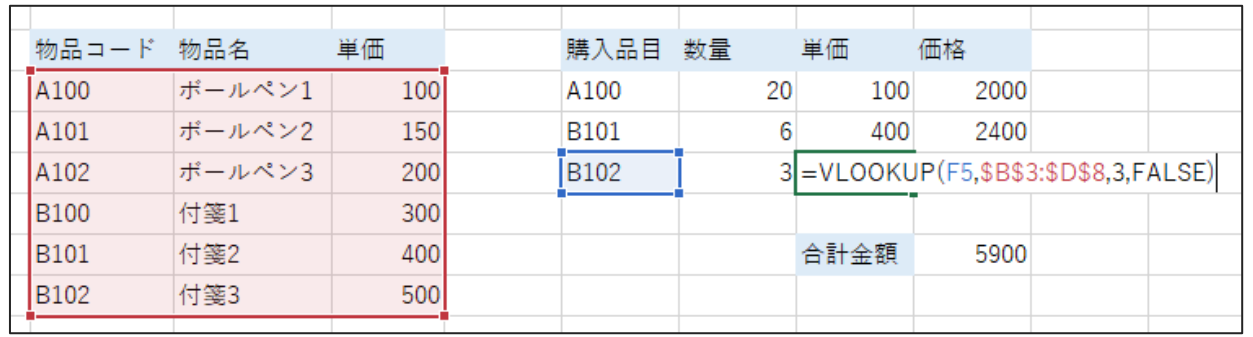

\$を付けると参照先を固定できる

### =VLOOKUP(F3,\$B\$3:\$D\$8,3,FALSE)

### =VLOOKUP(F4,\$B\$3:\$D\$8,3,FALSE)

=VLOOKUP(F5,\$B\$3:\$D\$8,3,FALSE)

# **VLOOKUP関数の注意点**

業者 物品コード 物品名 単価 業者1 ボールペン1 A100 100 |業者1 A101 ボールペン2 150 業者1 A102 ボールペン3 200 業者2 **B100** 付箋1 300 業者2 **B101** |付箋2| 400 業者2 B102 付箋3 500

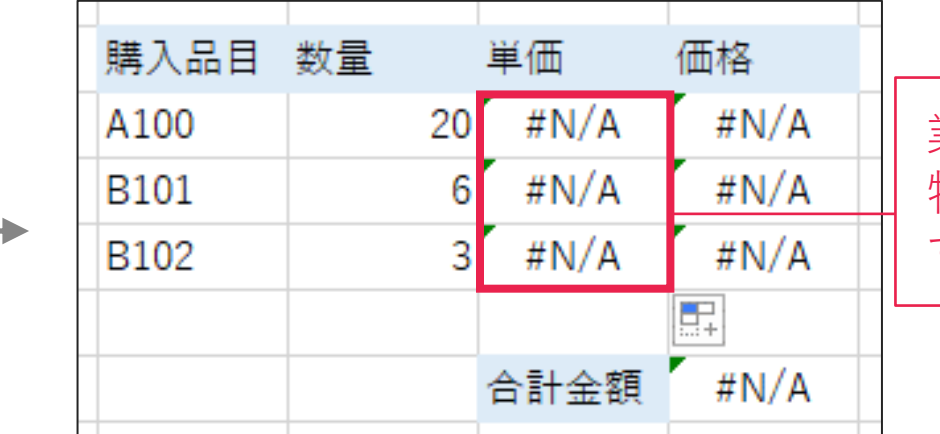

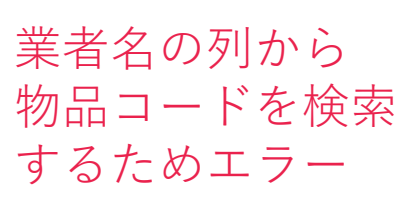

• 表の列数が変わると所望の値が取り出せない

• 物品コードの列が一番左にないとエラー

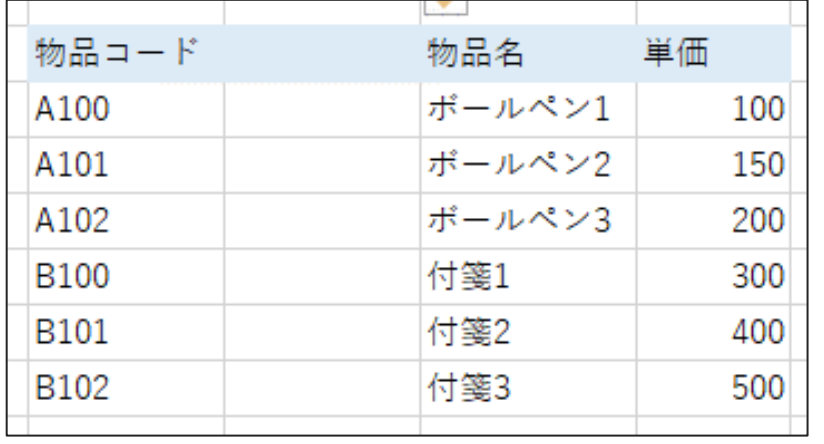

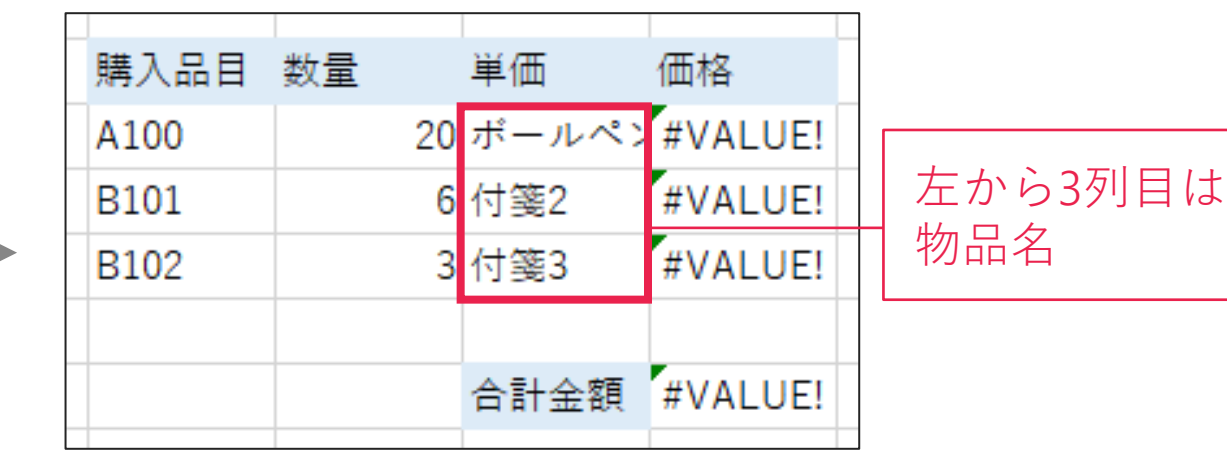

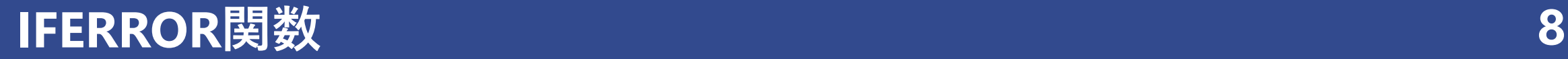

### =IFERROR(値, エラーの場合の値)

### エラーになったときに、2番目の引数で指定した値を表示させる

#### 〈IFERROR関数なし〉 〈IFERROR関数あり〉

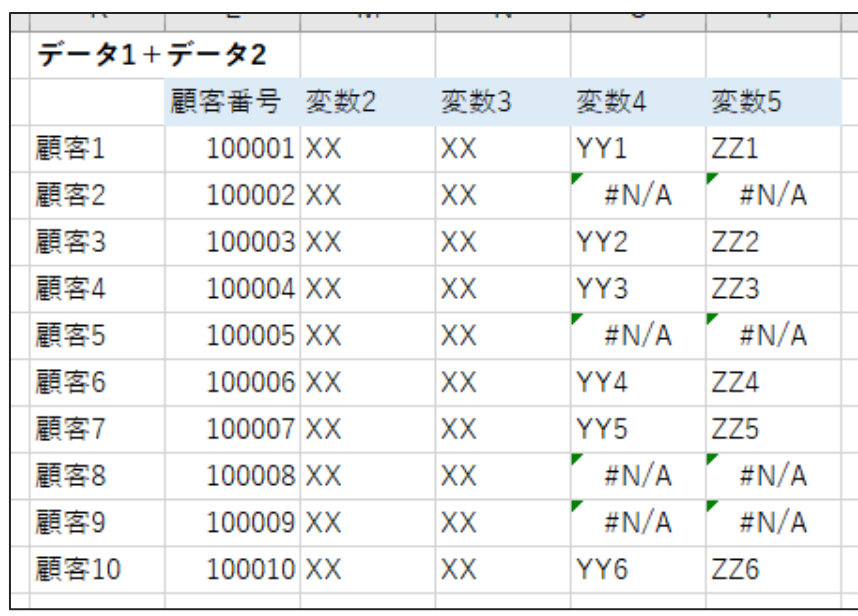

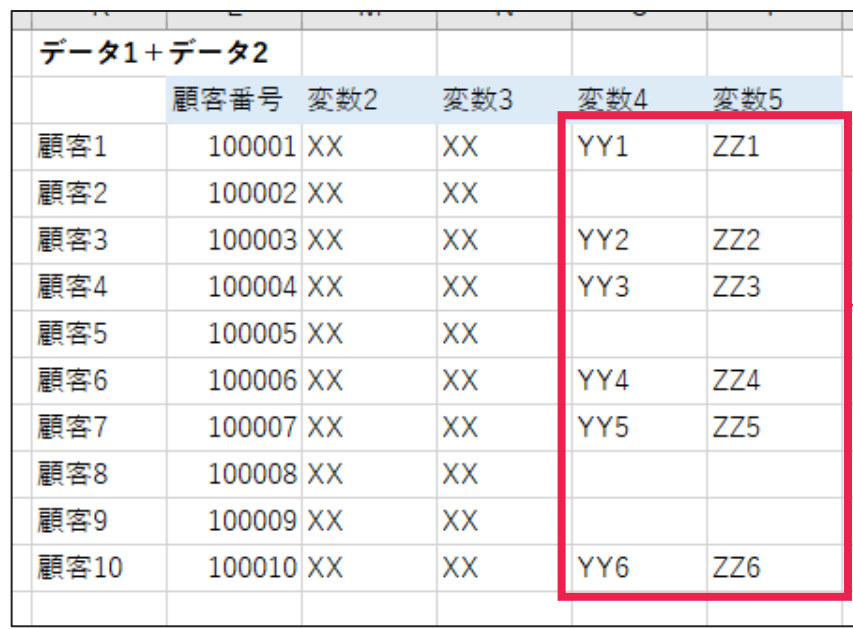

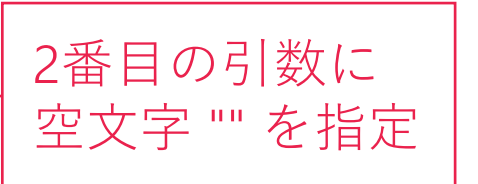

## =SUMIF(範囲, 検索条件, [合計範囲])

## =SUMIFS(合計対象範囲, 条件範囲1, 条件1, 条件範囲2, 条件2, ・・・)

- 条件を満たすセルのみ合計する
- 複数の条件があるときはSUMIFS関数を使う
- 〇〇IF、〇〇IFSの仲間として以下のような関数がある
	- ➢ COUNTIF()、COUNTIFS():データの個数
	- ➢ AVERAGEIF()、AVERAGEIFS():平均値

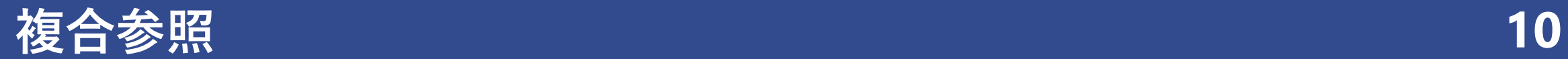

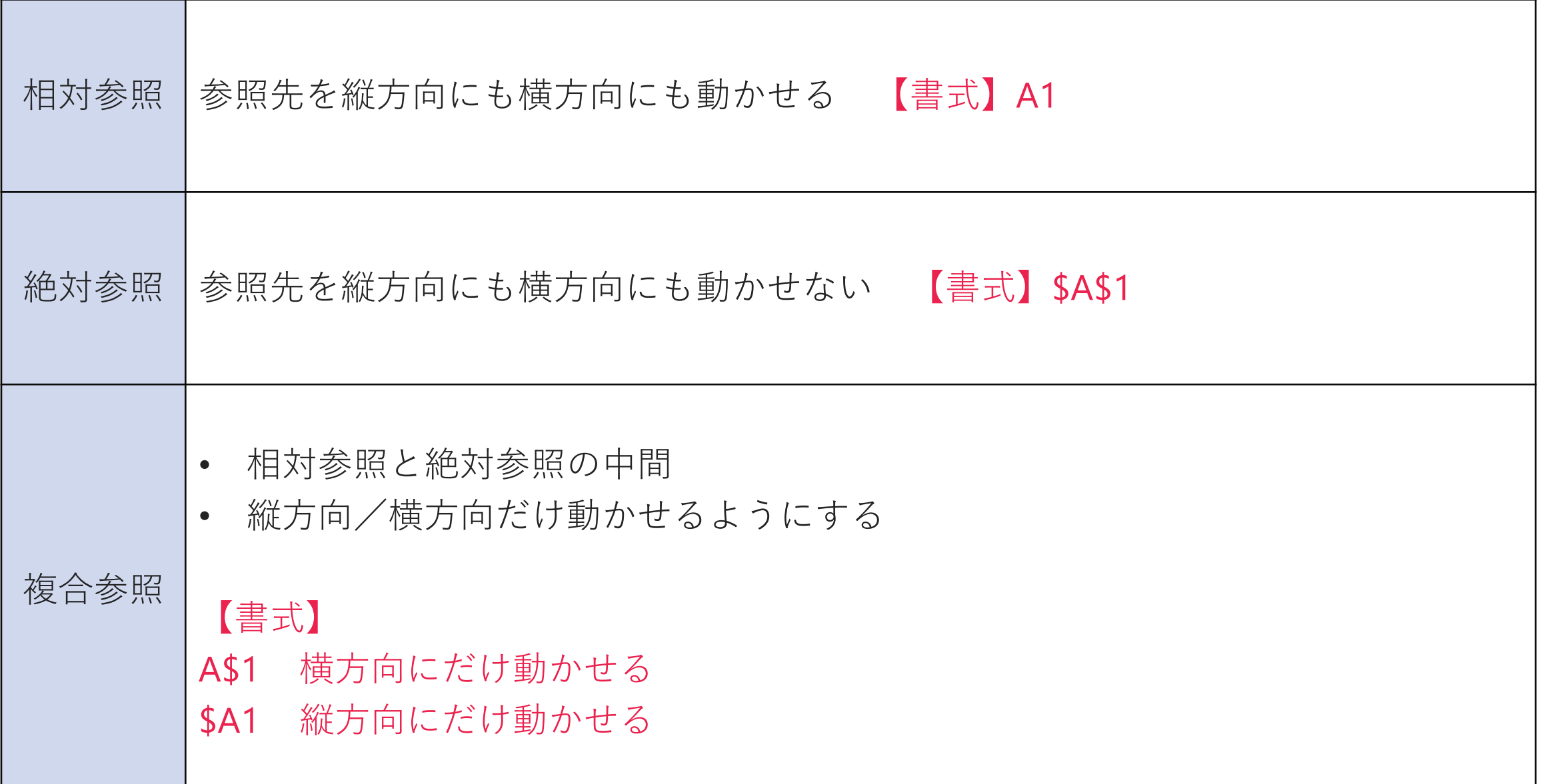

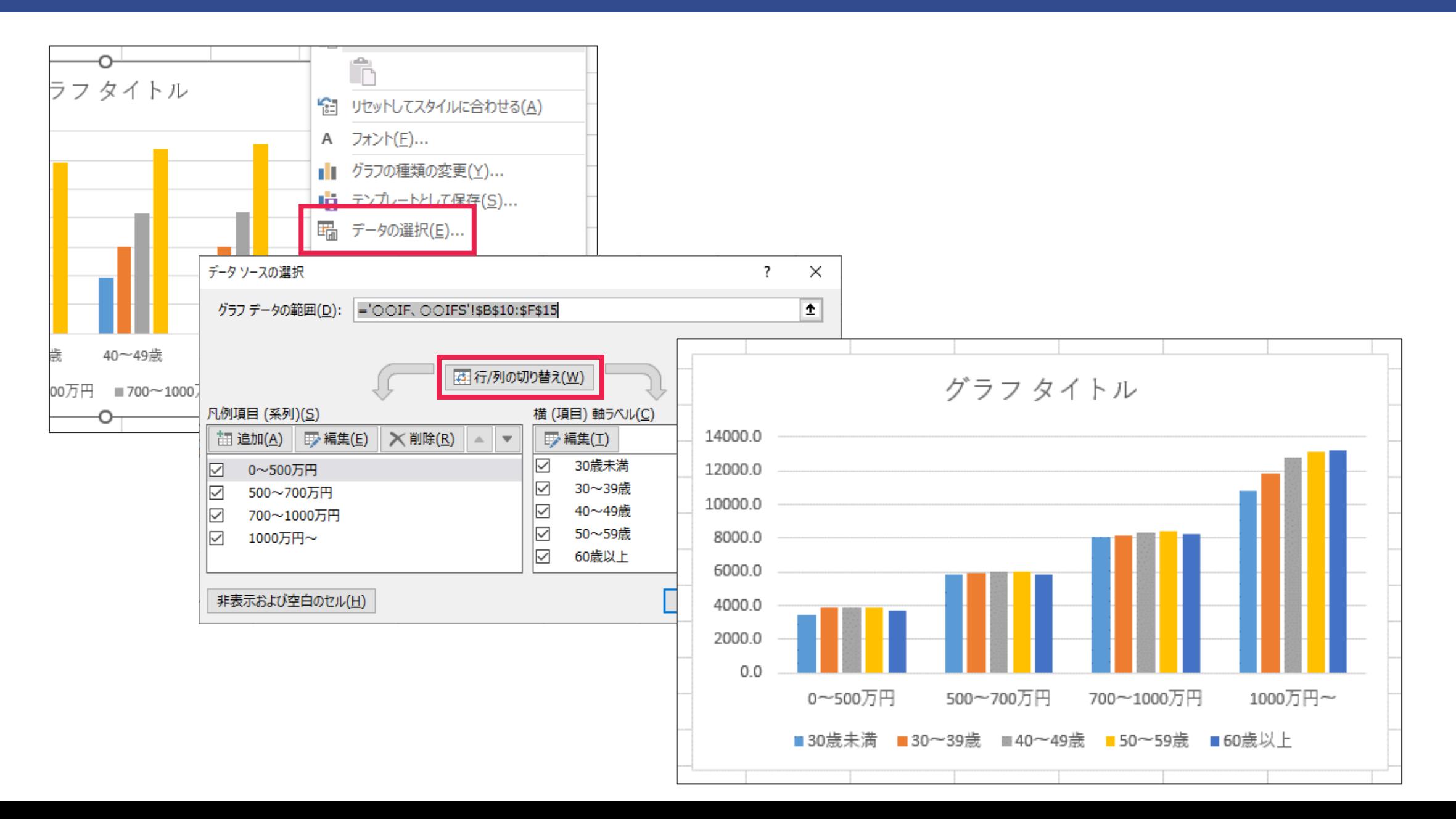

# **ご質問への回答**

### 「DXリーダーExcel活用状況アンケート」でいただいた ご質問に回答いたします

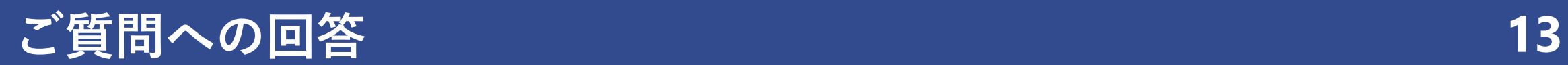

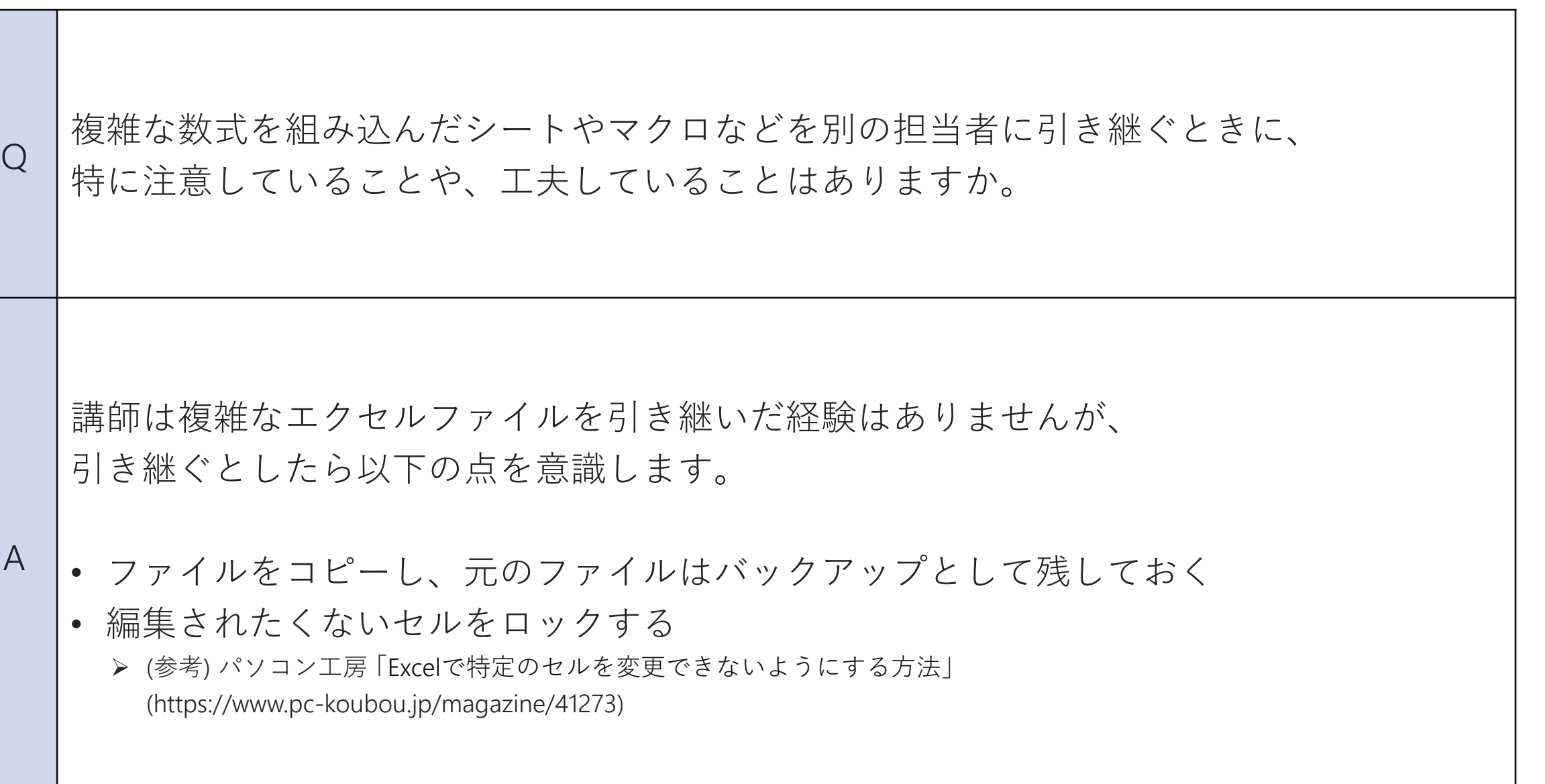

# **ご質問への回答 14**

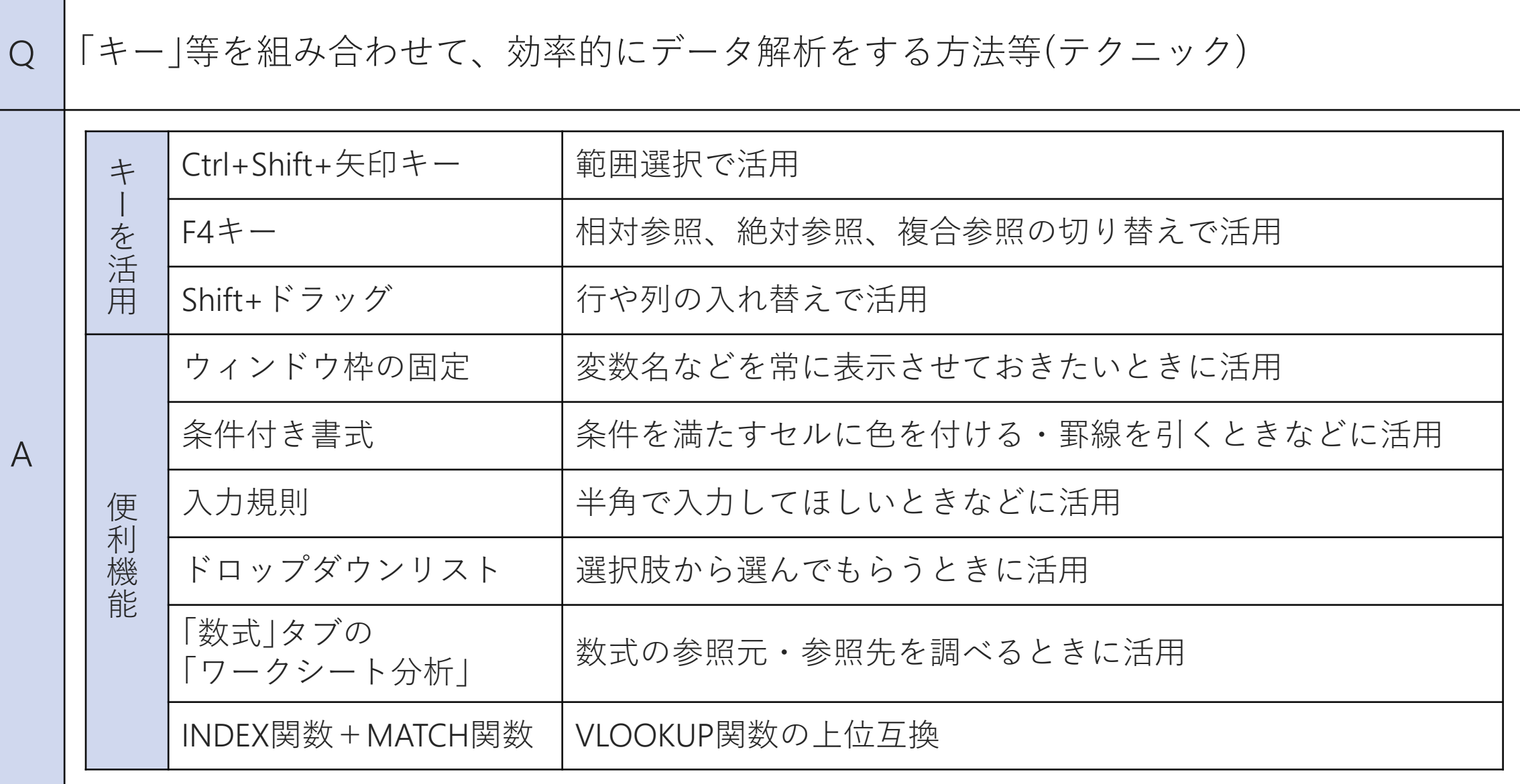